## **Creating Operational Exchanges in L6 Logical Sequence diagram**

To create an Operational Exchange in the L6 Logical Sequence diagram

- 1. Open the **[Realized Operational Exchange](https://docs.nomagic.com/display/UAFP190/Realized+Operational+Exchange+wizard)** wizard by doing one of the following:
	- On the diagram pane, select the Operational Message between a pair of two Lifelines of Node Roles and on the smart manipulator

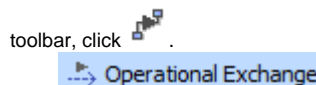

- Click **Click Click** and on the diagram pane, select the Operational Message.
- 2. Specify the Operational Exchange, Conveyed Item, and Direction.
- 3. Click **Next** to specify Producing and Consuming Activities.
- 4. Click **Finish** when you are done.

⋒ You can use **[Operational Exchange Manager](https://docs.nomagic.com/display/UAFP190/Operational+Exchange+Manager+dialog)** dialog that enables to analyze and manage the Operational Exchanges data.